## Google Forms - Self Grading Directions Flubaroo

You can design your own quizzes and tests and have them graded automatically. Questions must be multiple choice or fill-in-the blank. Add a script called Flubaroo to the Form, and the script does the work for you.

## **The script will**:

- grade all the students who take the quiz or test
- compute an average score for the assignment
- compute an average score per question
- flag low-scoring questions
- indicate which students score below 70%
- show a grade distribution graph
- allow option of emailing students their grades with an answer key
- allow teachers to send individual feedback to students

## **Instructions:**

- 1. Create a test or quiz using Google Forms.
	- Remember to use multiple choice or fill-in-the-blank questions
	- You must be signed in to your Google account to do this.
	- Be sure you have included fields (text boxes) for name and period
	- Add a field (text box) for email address if your school uses email with students
- 2. The Form will create a corresponding spreadsheet, which will be used for students' answers.
- 3. Create an answer key by accessing the published "live form"
- 4. Take the test yourself. Be sure to use "Teacher" or "Key" in the name field for grading later.
- 5. Open the spreadsheet that is created with the Form.
- 6. In the spreadsheet view, go to the top menu, and click on "Tools" --> Script Gallery
- 7. Search for "Flubaroo"

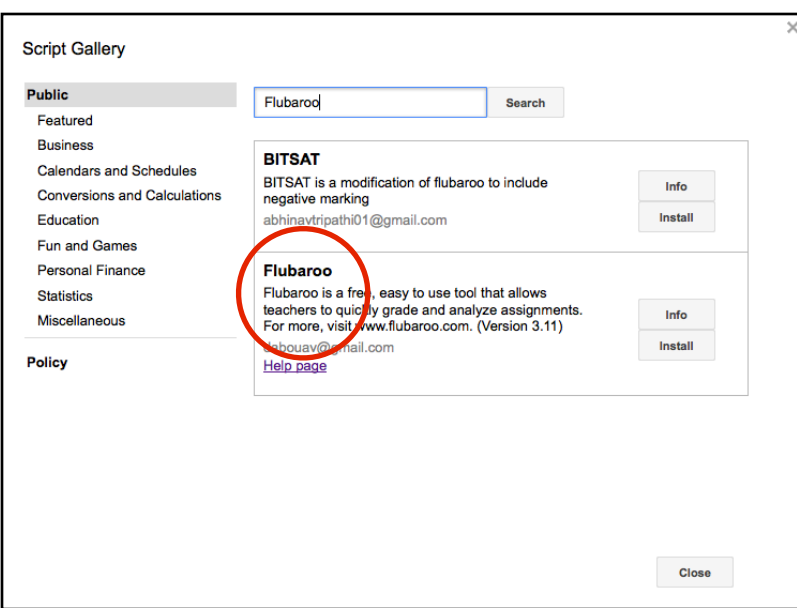

- 8. Click "Install"
- 9. Have students take the test
- 10. In spreadsheet view again, use the menu; click "Flubaroo" --> "Grade Assignment"
- 11.If you have not authorized the script, you will see a reminder to do so.
- 12. Follow the prompts on the window that appears.
- 13. Click "Accept" to allow Flubaroo to access your spreadsheet

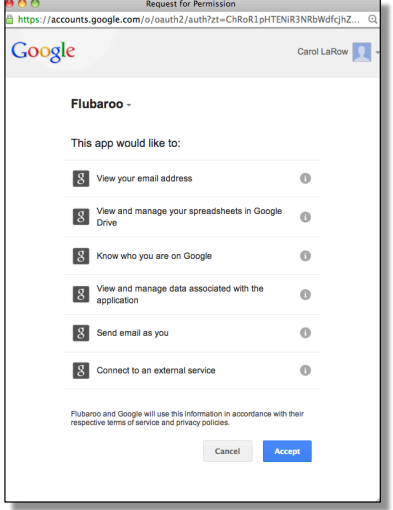

- 14. Select grading options for each question
- 15. Select which submission (row) is to be used as the answer key, which should be the teacher's answers
- 16. Click the "Continue" button
- 17. Flubaroo will grade the test

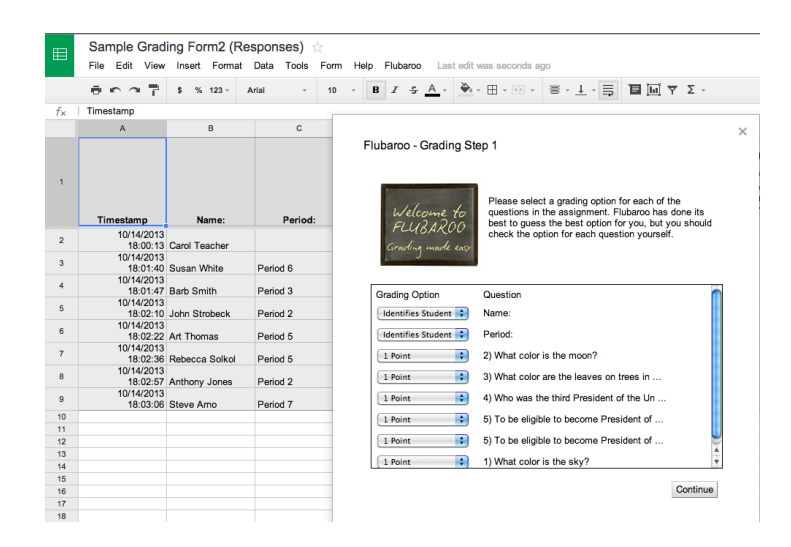

15. Flubaroo tells you the grading is complete

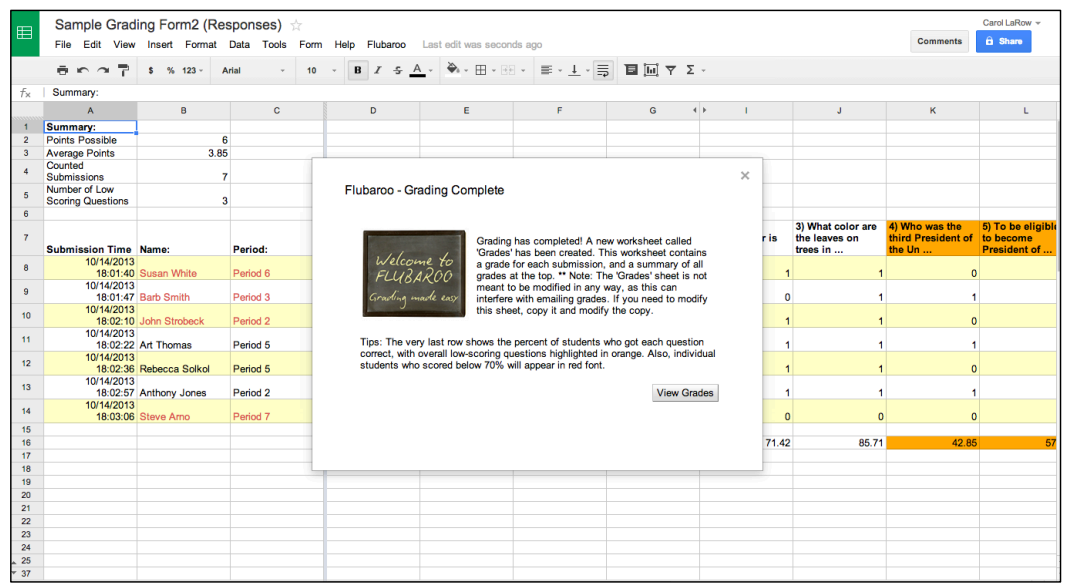

- Once the grading is complete, a new worksheet called, "Grades" is created
- It contains a grade for each student and a summary in the top, left corner
- Students scoring below 70% appear in red

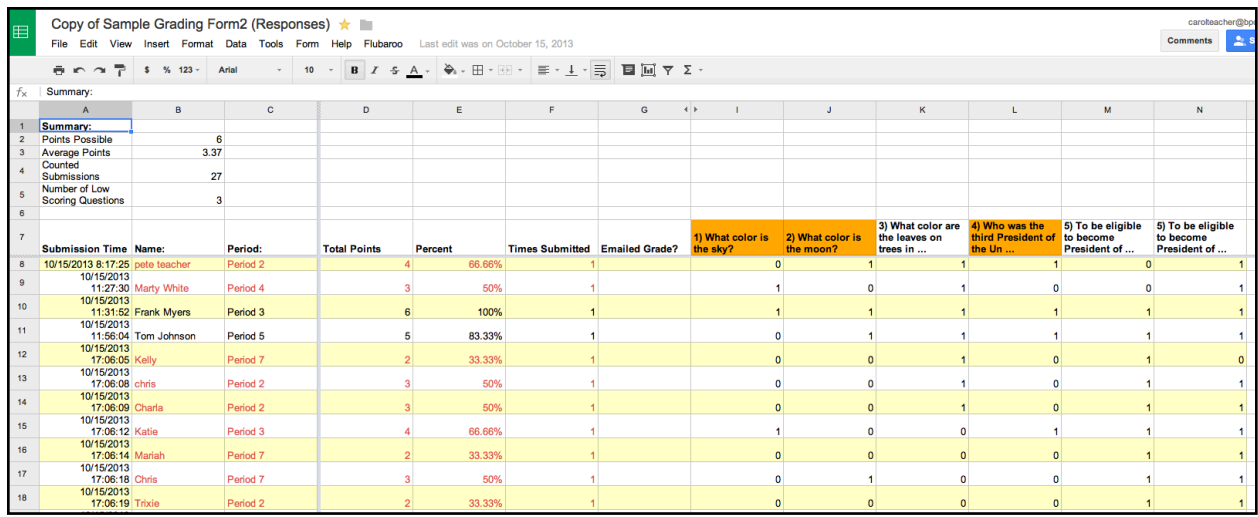

The last row shows:

- Percent of students getting each question right
- Low scoring questions (highlighted in orange)

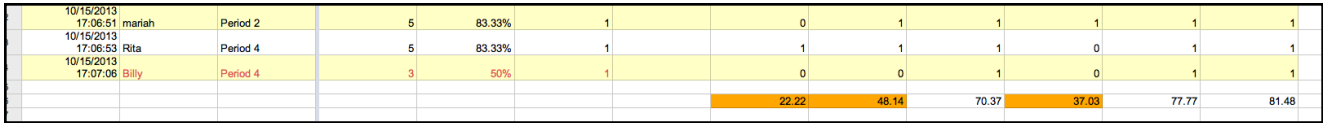

- If additional students take the test, you can re-grade the test
- In the Menu, choose, "Flubaroo" --> Regrade Assignment

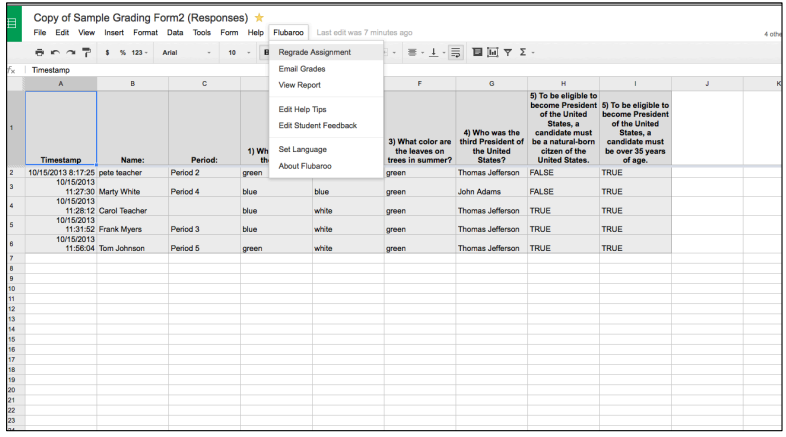